# Konfiguration des Wi-Fi Protected Setup (WPS)- Prozesses auf WAP551- und WAP561-Access **Points** Ī

## Ziel

Wi-Fi Protected Setup (WPS) ist ein Standard, der die einfache Einrichtung von Wireless-Netzwerken ohne Beeinträchtigung der Netzwerksicherheit ermöglicht. WPS entlastet den Benutzer vom Prozess für Netzwerknamen, Schlüssel und verschiedene andere Konfigurationen. WPS erfordert entweder einen Geräte-PIN-Code (in der Regel eine achtstellige Nummer) oder ein Push-Button-Ereignis (für PBC), damit ein neuer WPS-Anmelder dem Netzwerk beitreten kann.

In diesem Dokument wird die Konfiguration des WPS-Prozesses für WAP551- und WAP561- Access Points erläutert.

### Anwendbare Geräte

WAP551 WAP561

### **Softwareversion**

·v1.0.4.2

### Client-Registrierung

Schritt 1: Melden Sie sich beim Webkonfigurationsprogramm an, und wählen Sie Wireless > WPS Process aus. Die Seite WPS-Prozess wird geöffnet:

Sie können eine dieser Methoden verwenden, um einen Wireless-Client mit dem WAP-Gerät zu registrieren.

·[PIN-Anmeldung](#page-0-0): Die persönliche Identifikationsnummer (PIN) befindet sich auf einem Produktetikett oder kann auf der WPS-Setup-Seite angezeigt werden.

·[PBC-Anmeldung](#page-2-0) - Die Push Button Configuration (PBC) wird entweder für das Produkt oder über das Softwaredienstprogramm des Geräts ausgeführt.

#### <span id="page-0-0"></span>Client-Anmeldung nach PIN-Methode

Führen Sie die unten beschriebenen Schritte aus, um den Wireless-Client per PIN-Methode beim WAP-Gerät zu registrieren.

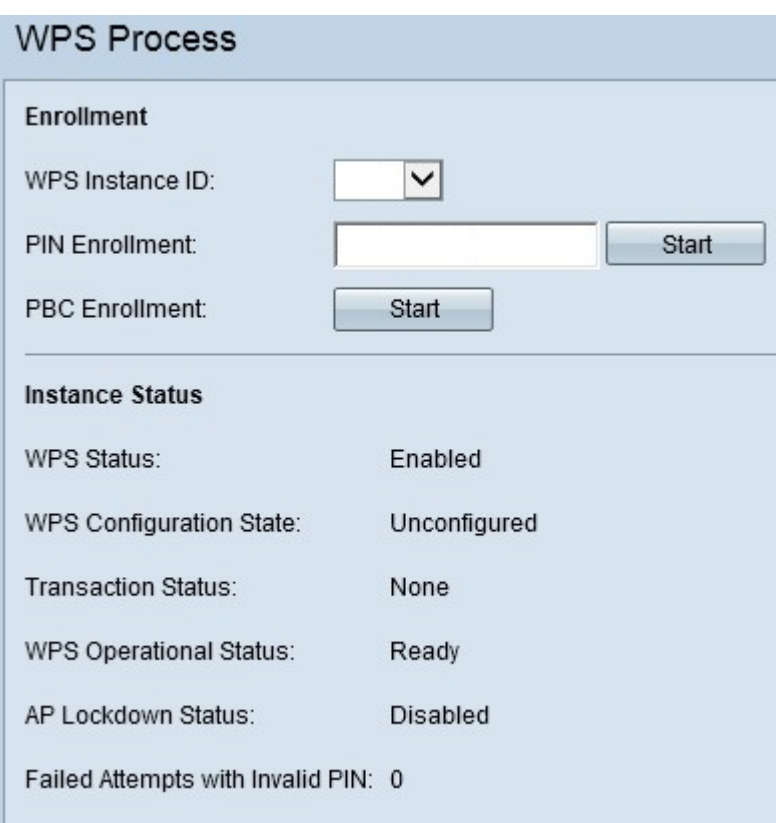

Hinweis: Im Feld WPS Instance ID (WPS-Instanz-ID) können Sie die WPS-Instanz auswählen, für die das Gerät registriert werden soll. Der WAP unterstützt jedoch nur eine Instanz von WPS.

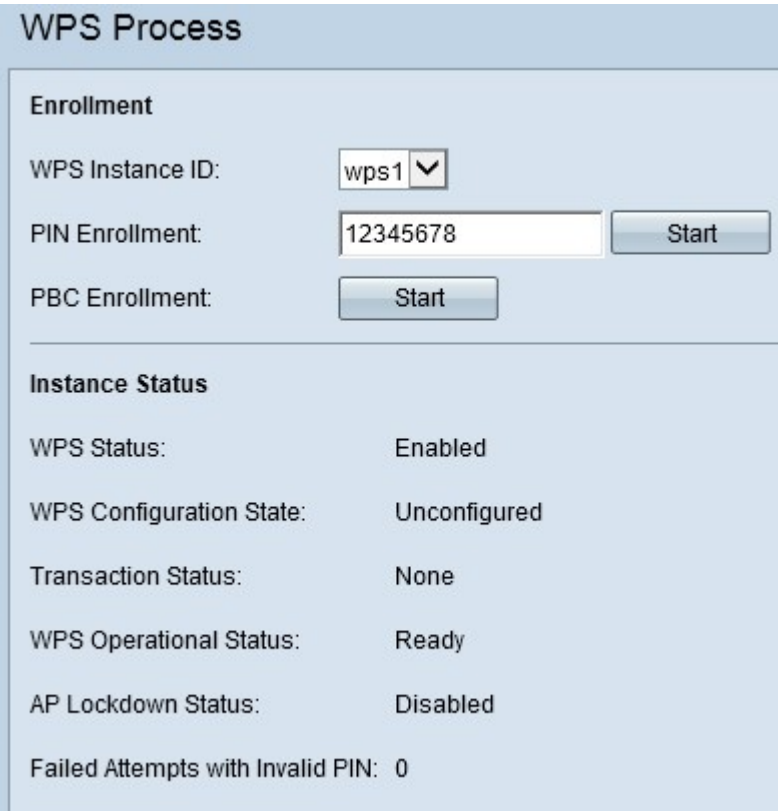

Schritt 1: Geben Sie die PIN des Wireless-Clients im Feld PIN Enrollment (PIN-Anmeldung) ein. Die PIN kann auf der Hardware des Client-Geräts gedruckt oder über das Software-Dienstprogramm des Geräts abgerufen werden.

Schritt 2: Klicken Sie auf Start, um mit der Registrierung zu beginnen.

Schritt 3: Geben Sie innerhalb der nächsten zwei Minuten die PIN des WAP-Geräts auf dem Wireless-Client ein.

Hinweis: Sie können den Registrierungsprozess auch vom Wireless-Client-Gerät aus starten. Die PIN des WAP kann auf der Seite WPS-Einrichtung generiert werden (wählen Sie mit dem Konfigurationsprogramm für den Access Point Wireless > WPS Setup). Weitere Informationen zum Einrichten [von WPS PIN und anderen Konfigurationen finden Sie im](ukp.aspx?vw=1&articleid=4327) Artikel [Konfiguration von Wi-Fi Protected Setup \(WPS\) auf WAP551 und WAP561 Access](ukp.aspx?vw=1&articleid=4327) [Points](ukp.aspx?vw=1&articleid=4327).

#### <span id="page-2-0"></span>Client-Anmeldung nach PBC-Methode

Folgen Sie den unten beschriebenen Schritten, um den Wireless-Client mithilfe der PBC-Methode beim WAP-Gerät zu registrieren.

Hinweis: Nur wenn das Wireless-Client-Gerät über die WPS-Hardware-Schaltfläche verfügt, kann die PBC-Methode für die Client-Registrierung erreicht werden.

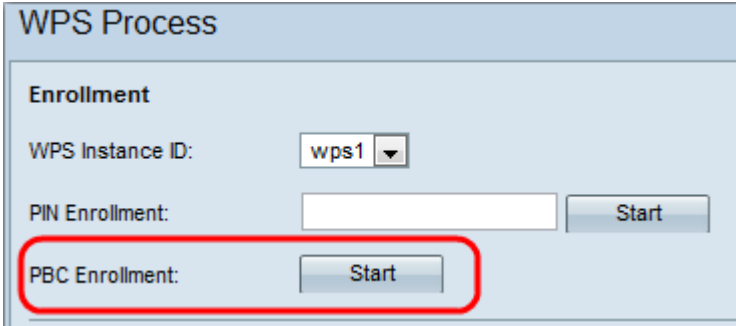

Hinweis: Im Feld "WPS Instance ID" (WPS-Instanz-ID) können Sie die Instanz von WPS auswählen, für die das Gerät registriert werden soll. Der WAP unterstützt jedoch nur eine Instanz von WPS.

Schritt 1: Klicken Sie auf Start, um den Registrierungsprozess mit der PBC-Anmeldungsmethode zu beginnen.

Schritt 2: Drücken Sie innerhalb von zwei Minuten die WPS-Hardware-Taste auf dem Client-Gerät, um die Verbindung mit dem WAP herzustellen.

#### Instanzinformationen

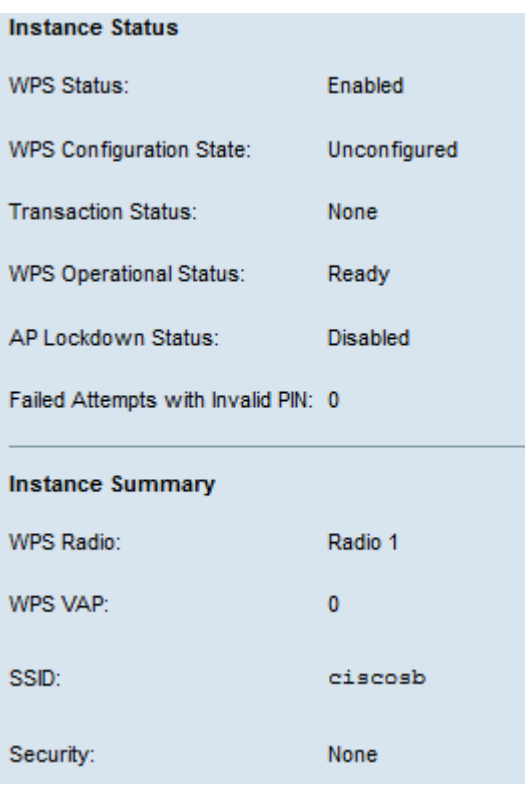

Der Bereich Instanzstatus enthält folgende Informationen:

·WPS Status (WPS-Status): Zeigt an, ob der WPS-Prozess auf dem WAP-Gerät aktiviert oder deaktiviert ist.

·WPS-Konfigurationsstatus - Zeigt den WPS-Konfigurationsstatus auf dem WAP-Gerät an.

- Unconfigured (Nicht konfiguriert) - Gibt an, dass die VAP-Einstellungen durch WPS konfiguriert werden. Danach ändert sich der Status in Configured.

- Configured (Konfiguriert): Dieser Parameter gibt an, dass die VAP-Einstellungen vom externen Registrar nicht konfiguriert werden können, und behält die aktuelle Konfiguration bei.

·Transaction Status (Transaktionsstatus): Zeigt den aktuellen Transaktionsstatus zwischen dem WAP-Gerät und dem Wireless-Client an. Wenn der Registrierungsvorgang abgeschlossen ist, ändert sich der Transaktionsstatus von Keine in Erfolgreich.

·WPS Operational Status (WPS-Betriebsstatus): Zeigt den aktuellen WPS-Betriebsstatus an. Wenn der Benutzer die PIN auf dem Client-Gerät eingibt, ändert sich der WPS-Betriebsstatus in Adding Enrolllee (Anmeldung wird hinzugefügt). Nach Abschluss des Anmeldeprozesses wird der WPS-Betriebsstatus auf "Bereit" geändert.

·AP-Sperrstatus: Zeigt an, ob die aktuelle Instanz im Lockdown-Status ist.

·Fehlgeschlagene Versuche mit ungültiger PIN - Zeigt an, wie oft die Authentifizierung aufgrund eines falschen oder ungültigen Kennworts fehlgeschlagen ist.

Der Bereich Instanzzusammenfassung enthält folgende Informationen:

·WPS Radio (WPS-Radio): Zeigt das Radio an, das der WPS-Instanz zugeordnet ist.

·WPS VAP: Zeigt die der WPS-Instanz zugeordnete VAP-ID an.

·SSID: Zeigt die in der WPS-Instanz verwendete SSID an. SSID wird zur Identifizierung des Wireless-LANs verwendet.

·Sicherheit - Zeigt den Sicherheitstyp an, der in der WPS-Instanz verwendet wird.

Schritt 1: (Optional) Um den neuesten Status der Seite anzuzeigen, klicken Sie auf Aktualisieren.